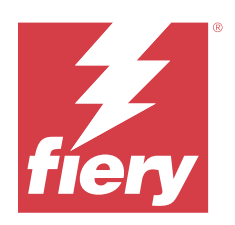

# Fiery Essential Driver Windowsille

© 2024 Fiery, LLC. Tämän julkaisun tiedot kuuluvat tämän tuotteen Lakisääteisien ilmoitusten piiriin.

## Sisällys

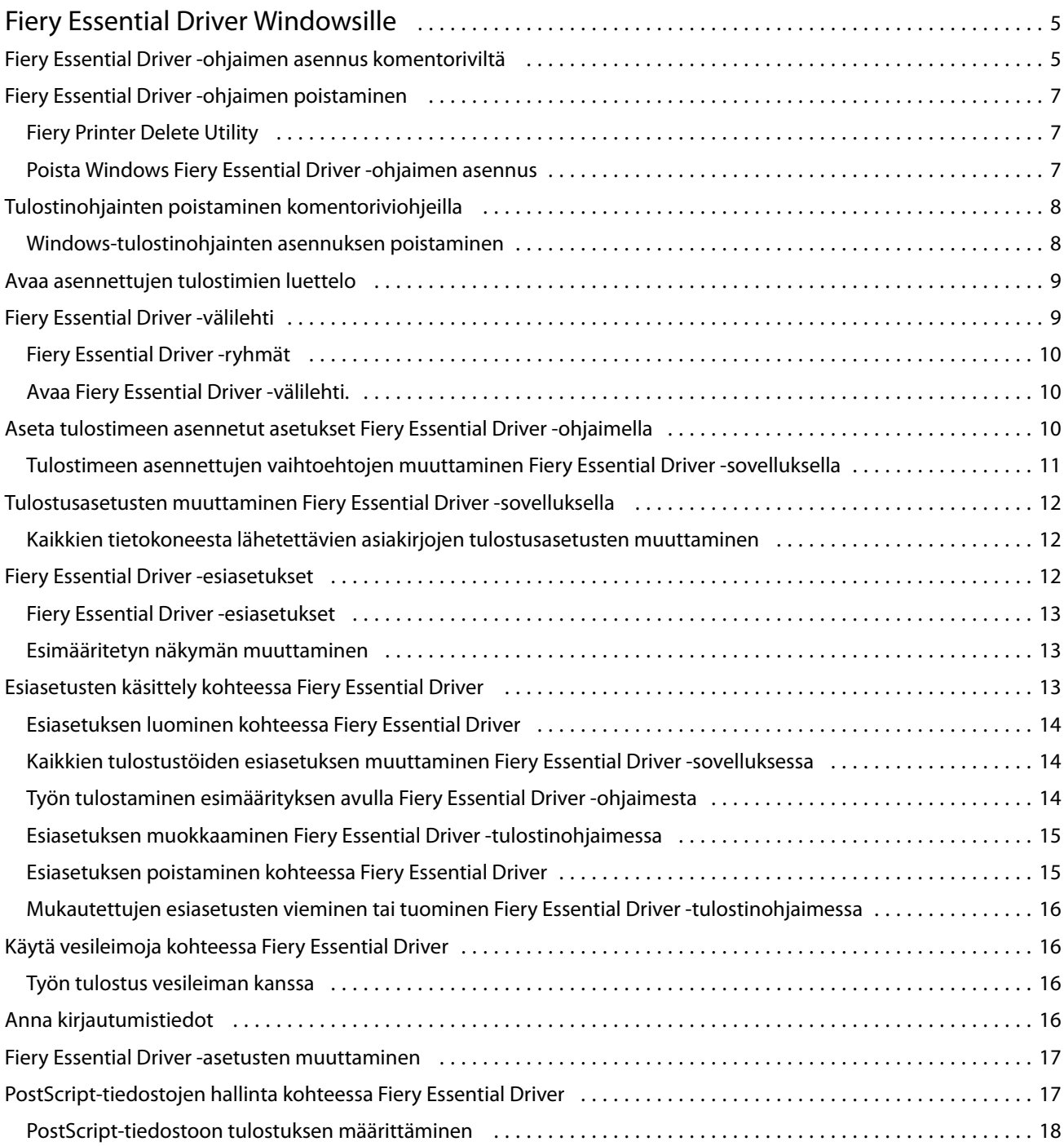

Fiery Essential Driver Windowsille Sisällys 4

5

## <span id="page-4-0"></span>Fiery Essential Driver Windowsille

Fiery Essential Driver -ohjaimen avulla sovelluksesi voivat siirtää tietoja Fiery-palvelimen kanssa ja tulostaa asiakirjoja.

Noudata seuraavia ohjeita käyttäessäsi Fiery Essential Driver -ohjainta:

- **•** Fiery Essential Driver sisältää oletusasetuksia useimmille sovelluksille ja tulostimille. Voit muuttaa esiasetuksia helposti, jos asennat uuden tulostinvaihtoehdon tai haluat määrittää jonkin tietyn ominaisuuden.
- **•** Tulostusvaihtoehdoilla ja -asetuksilla voit ottaa käyttöön tulostimesi erityisominaisuuksia.
- **•** Jotkin Fiery Essential Driver -tulostusvaihtoehdot (asiakirjan ominaisuudet) ovat käytettävissä myös sovelluksissasi tulostaessasi työtä.
- **•** Tavallisesti Fiery Essential Driver-tulostusvaihtoehtojen muuttaminen Asetukset-ikkunassa tai Laitteet ja tulostimet -kansiossa muuttaa yleisiä asetuksia, jotka koskevat kaikkia valitulla tulostimella tulostettuja töitä. Tällöin samat asetukset täytyy ehkä valita sovelluksessa, koska sovelluskohtaiset asetukset saattavat kumota yleiset asetukset. Sovelluksessa valitut tulostusasetukset ovat yleensä käytössä nykyisessä istunnossa sovelluksen ollessa avoinna.

Kun tulostat sovelluksista, joissa on sovelluskohtaisia leikkausvara- ja skaalausasetuksia, suosittelemme määrittämään nämä tulostusvaihtoehtojen asetukset Fiery Essential Driver -ohjaimesta useimmille sovelluksille. Jos leikkausvara- ja skaalausasetukset on määritetty Adobe-sovelluksen Tulosta-ikkunassa, mutta et määritä niitä Fiery Essential Driver -ohjaimessa sovelluksen asetusten mukaisiksi, tulosteen skaalaus ja tulostettu kuva saattavat muuttua.

Lisätietoja tietyistä Fiery Essential Driver-tulostusasetuksista ja tulostusasetuksista saa tulostimen järjestelmänvalvojalta.

## Fiery Essential Driver -ohjaimen asennus komentoriviltä

Kohteesta WebTools ladattu Windows-ohjaintiedosto tukee nyt ohjaimen hiljaista asennusta missä tahansa asiakasjärjestelmässä. Tämä ominaisuus tukee Windows-ohjaimen asentamista yrityksessä eri kolmansien osapuolten käyttöönottotyökalujen avulla.

Voit tarkastella virheitä valitsemallaTapahtumienvalvonta > Windows-lokit > Sovellus. PRNTDRV.EXE näkyy virheen lähteenä.

**Huomaa:** Virheilmoitukset näkyvät myös komentoikkunassa.

Seuraavia toimintoja tuetaan:

**•** Fiery Essential Driver -ohjaimen ohjatun asennusohjelman käynnistäminen

**Huomaa:** Voit käynnistää Fiery Essential Driver-ohjaimen ohjatun asennusohjelman käynnistämällä PRNTDRV.EXE joko komentorivillä tai Windowsin resurssienhallinnassa.

**•** Tulostinohjaimen ja tulostimen hiljainen asennus

- **•** Luettelo malleista, joita ohjainpaketti tukee
- **•** Luettelo alueista, joita ohjainpaketti tukee
- **•** Ohjainpaketin poisto
- **• Huomaa:** Viimeiset neljä lueteltua toimintoa ovat käytettävissä soveltamalla tiettyjä parametreja PRNTDRV.EXEtiedostoon komentoriviltä.

**Huomaa:** Kaikkia toimintoja varten avaa komentoikkuna CMD.EXE järjestelmänvalvojatilassa. Kun komentoikkuna avautuu, vaihda kansio hakemistoon, jossa PRNTDRV.EXE on.

#### **Fiery Essential Driver -ohjaimen ohjatun asennusohjelman käynnistäminen**

Fiery Essential Driver -ohjaimen ohjatun asennusohjelman Setup.exe käynnistetään, jos se kuuluu ohjainpakettiin eikä parametreja välitetä PRNTDRV.EXE-tiedostoon; tämä voidaan toteuttaa seuraavasti:

- **•** Kaksoisnapsauttamalla PRNTDRV.EXE resurssienhallinnasta
- **•** Kirjoittamalla **PRNTDRV.EXE** komentoikkunaan

**Huomaa:** Kohteen PRNTDRV.EXE kaksoisnapsauttaminen ei tuo näkyviin tulostinohjaimen paketin purkuikkunaa. Sen sijaan tulostinohjaimen asennus jatkuu ja Fiery Essential Driver -ohjaimen ohjattu asennusohjelma tulee näyttöön.

#### **Tulostinohjaimen ja tulostimen hiljainen asennus**

#### Komento: **PRNTDRV.EXE /install [-i ipaddress/hostname] [-l locale] [-m model] [-p printername] [-q queue]**

- **•** -i määrittää sen tulostinpalvelimen IP-osoitteen/palvelinnimen, johon tulostin osoittaa. Käyttäjän vastuulla on varmistaa, että määritetty IP-osoite/palvelinnimi kuuluu kelvolliseen tulostinpalvelimeen. Niiden voimassaoloa koskevia tarkistuksia ei tehdä. Tämä parametri on pakollinen, ja virhe raportoidaan, jos se puuttuu.
- **•** -l määrittää asennettavan tulostinohjaimen kaksikirjaimisen aluetunnuksen. Jos tulostinohjainpaketti tukee useita kieliä, tämä parametri on pakollinen, ja virhe raportoidaan, jos se puuttuu. Jos tulostinohjainpaketti on aluekohtainen, tätä parametria ei tarvita, koska ohjainpaketissa on saatavilla vain yksi ohjain, joka voidaan asentaa.
- **•** -m määrittää asennettavan ohjaimen mallin. Ohjainpaketti tukee yleensä vähintään kahta tulostinohjaimen mallia. Tämä parametri on pakollinen, ja virhe raportoidaan, jos se puuttuu.

#### **Huomaa:** Mallin nimen on oltava lainausmerkeissä.

**•** -p määrittää tulostimen nimen. Tämä parametri on valinnainen, ja jos sitä ei määritetä, tulostimen nimeksi asetetaan tulostimen mallin nimi.

#### **Huomaa:** Tulostimen nimi on annettava lainausmerkeissä.

**•** -q määrittää tulostusjonon, johon tulostimen on tarkoitus tulostaa. Se voi olla yksi seuraavista: Hold-, Print- tai Direct-jono tai virtuaalitulostimen nimi. Käyttäjän vastuulla on varmistaa, että määritetty tulostusjono tai virtuaalitulostin on palvelimella. Tämä parametri on valinnainen, ja jos sitä ei määritetä, tulostusjonon oletusasetuksena on "print".

#### **Luettelo malleista, joita ohjainpaketti tukee**

#### Komento: **PRNTDRV.EXE /listmodels [locale]**

Jos haluat luetteloida määritetyn alueen tukemat mallit, kaksikirjaiminen aluetunnus on määritettävä valitsimen / listmodels vieressä. Jos määritetty alue on virheellinen tai jos ohjainpaketti ei tue sitä, virhe raportoidaan. Tämä <span id="page-6-0"></span>parametri on pakollinen, jos ohjainpaketti tukee useampaa kuin yhtä aluetta. Jos ohjainpaketti on aluekohtainen (tukee vain yhtä aluetta), tämä parametri ohitetaan.

#### **Luettelo alueista, joita ohjainpaketti tukee**

Komento: **PRNTDRV.EXE /listlocales**

#### **Ohjainpaketin poisto**

#### Komento: **PRNTDRV.EXE /extract [path]**

Parametri [path] on valinnainen, ja jos sitä ei anneta, ohjainpaketti viedään kansioon Prntdrvr, joka on toisessa kansiossa PRNTDRV.EXE-tiedoston kanssa. Jos polku on määritetty, sen on oltava absoluuttinen.

## Fiery Essential Driver -ohjaimen poistaminen

Fiery Essential Driver -ohjaimen voi poistaa asiakastietokoneesta.

Poistoapuohjelmat voidaan asentaa ja niitä voidaan käyttää paikallisesti asiakastietokoneessa. Fiery Essential Driver -palvelimeen ei tarvitse muodostaa yhteyttä ennen ohjelmiston käyttöä.

Voit poistaa Fiery Essential Driver -asennuksen Fiery Printer Delete Utility -apuohjelmalla.

#### **Fiery Printer Delete Utility**

Fiery Printer Delete Utility voidaan asentaa ja käyttää paikallisesti Fiery Essential Drivers -asennuksen poistamiseen Windows-asiakastietokoneesta. Fiery-palvelimeen ei tarvitse muodostaa yhteyttä ennen ohjelmiston käyttöä.

Printer Delete Utility on asennettava Windows-asiakastietokoneelle tulostinohjainten poistamiseksi.

Fiery Printer Delete Utility -apuohjelman voi ladata Fiery -tukisivustosta.

- **1** Siirry [Download Centeriin.](https://www.fiery.com/support-and-downloads/download-center/)
- **2** Sinun on rekisteröidyttävä ennen kuin voit ladata järjestelmäohjelmiston päivityksen ja dokumentaation. Lähetä rekisteröitymistietosi napsauttamalla Submit (Lähetä).
- **3** Napsauta Download Centerissä Application Software and Tools (Sovellusohjelmistot ja työkalut) -välilehteä.
- **4** Valitse Select Software (Valitse ohjelmisto) -luettelosta ensin Fiery Driver (Fiery-ohjain) ja sitten Fiery Printer Delete Utility, valitse Select Version (Valitse versio) -luettelosta haluamasi versio ja napsauta Find (Etsi).
- **5** Etsi tulosluettelosta FieryPrinterDeleteUtility.zip ja napsauta Download (Lataa).
- **6** Hyväksy käyttöoikeussopimuksen ehdot napsauttamalla Accept (Hyväksy).
- **7** Kaksoisnapsauta FieryPrinterDeleteUtility.exe-tiedostoa ja noudata näyttöön tulevia ohjeita.

#### **Poista Windows Fiery Essential Driver -ohjaimen asennus**

Windows Fiery Essential Driver -ohjaimen asennus voidaan poistaa Fiery Printer Delete Utility -työkalulla.

- <span id="page-7-0"></span>**1** Napsauta Aloita > Kaikki ohjelmat > Fiery > Printer Delete Utility. Printer Delete Utility -ikkuna avautuu ja näyttää kaikki tietokoneelta löytyvät Fiery Essential Drivers -ohjaimet.
- **2** Toimi seuraavasti:
	- **•** Jos haluat poistaa tulostimen, valitse tulostimen nimen vieressä oleva valintaruutu ja valitse Delete the Selected Printers (Poista valitut tulostimet).
	- **•** Jos haluat poistaa kaikki asennetut tulostinohjaimet, valitse Delete All Printer Drivers (Poista kaikki tulostinohjaimet) -valintaruutu ja valitse sitten OK.
- **3** Kun lopetat tulostinohjainten poistamisen, valitse Close (Sulje).

## Tulostinohjainten poistaminen komentoriviohjeilla

Voit poistaa Fiery-tulostimen ja vastaavan Fiery-tulostinohjaimen komentorivitoiminnolla Windows- ja Mac OS -käyttöjärjestelmissä.

### **Windows-tulostinohjainten asennuksen poistaminen**

Fiery-tulostimen ja vastaavan Fiery-tulostinohjaimen voi poistaa Windows-käyttöjärjestelmässä komentorivitoiminnoilla

Visual C++ Redistributable -paketin uusin versio on asennettava tietokoneeseen, jossa Fiery Printer Delete Utility -apuohjelma on käynnissä.

- **1** Asenna Fiery Printer Delete Utility -apuohjelma käyttämällä WebTools-työkaluja.
	- **a)** Käynnistä Internet- tai intranet-selain ja kirjoita Fiery-palvelimen DNS-nimi tai IP-osoite.
	- **b)** Laajenna Ohjelmistolataukset.
	- **c)** Napsauta Windows-välilehden alla olevaa Tulostinohjaimet-linkkiä ja noudata näyttöön tulevia ohjeita asentaaksesi.
	- **d)** Siirry paikalliseen kansioon, johon tulostinohjaintiedostot on ladattu, ja kaksoisnapsauta Fiery Printer Delete Utility -kansiota.
	- **e)** Kaksoisnapsauta setup.exe ja asenna apuohjelma noudattamalla näyttöön tulevia ohjeita.
- **2** Käynnistä komentokehote järjestelmänvalvojana Windows-järjestelmässä ja siirry polkuun, johon Fiery Printer Delete Utility -apuohjelma on asennettu.

Se on asennettu \Program Files\Fiery\Applications3\PrinterDeleteUtility-kansioon.

#### <span id="page-8-0"></span>**3** Kirjoita seuraava komento: **Start /wait Printer Delete Utility.exe** [valinnat]

[options]-kohta voi olla mikä tahansa seuraavista:

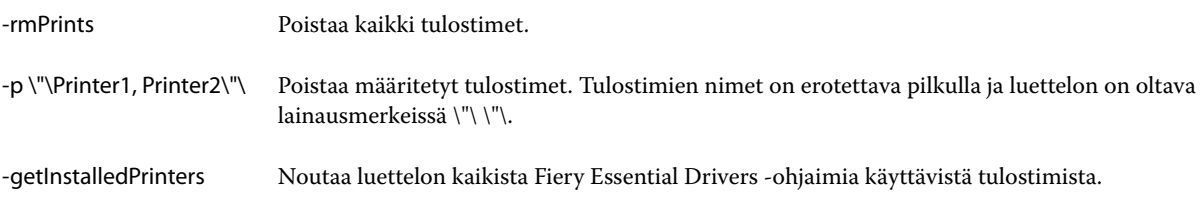

## Avaa asennettujen tulostimien luettelo

Asennettujen tulostimien luettelo avataan eri käyttöjärjestelmissä eri tavoin.

**1** Etsi verkossasi olevat laitteet ja tulostimet.

Tulostimet näkyvät Tulostimet ja faksit -välilehdessä tai Laitteet ja tulostimet -kansiossa.

- **2** Toimi seuraavasti:
	- **•** Windows 11: Napsauta työpöydällä näytön vasemmassa alakulmassa olevaa Käynnistä-painiketta hiiren kakkospainikkeella. Valitse Asetukset. Valitse Bluetooth ja laitteet ja valitse sitten Tulostimet ja skannerit.
	- **•** Windows Server 2022: Napsauta työpöydällä näytön vasemmassa alakulmassa olevaa Käynnistä-painiketta hiiren kakkospainikkeella. Valitse Asetukset. Valitse Laitteet ja valitse sitten Tulostimet ja skannerit.
	- **•** Windows Server 2019: Napsauta työpöydällä näytön vasemmassa alakulmassa olevaa Käynnistä-painiketta hiiren kakkospainikkeella. Valitse Asetukset. Valitse Laitteet ja valitse sitten Tulostimet ja skannerit.
	- **•** Windows 10/Server 2016: Napsauta työpöydältä hiiren kakkospainikkeella näytön vasemman alakulman Aloitus-painiketta. Valitse Asetukset. Valitse Laitteet ja valitse sitten Tulostimet ja skannerit.

**Huomaa:** Fiery Essential Driver tukee kaikkia Windows 10 -versioita, myös versiota 21H2 ja aiempia.

## Fiery Essential Driver -välilehti

Tämä välilehti toimii kaikkien usein käytettävien tulostustoimintojen ohjauskeskuksena.

Fiery Essential Driver-välilehti sisältää kaikki tulostimeen liittyvät esiasetukset. Jos valitset jonkin tehdasasetuksen, työ tulostuu asennuksen aikana valituilla asetuksilla tai tulostimen oletusasetuksilla.

**Huomaa:** Joitakin Fiery Essential Driver -välilehden asetuksia voi tarkastella ja määrittää myös sovelluksessa, ja sovelluksen asetukset saattavat ohittaa Tulostusmääritykset-valintaikkunassa tehdyt asetukset.

Lisäksi jotkin apuohjelmat, kuten Command WorkStation, saattavat ohittaa jotkin työn tulostusasetukset. (Katso *Fiery Command WorkStation Help*.)

### <span id="page-9-0"></span>**Fiery Essential Driver -ryhmät**

Fiery Essential Driver helpottaa tulostusasetusten käyttöä ryhmittämällä ne luokittain. Kukin ryhmä tai välilehti sisältää asetuksia, jotka liittyvät toisiinsa tai täydentävät toisiaan.

- **•** Esiasetukset Sisältää tulostuksessa käytettävät esiasetukset ja mahdollisuuden määrittää työn kopioiden määrän. Tehdasasetukset näkyvät oletusarvoisesti Esiasetukset-välilehdessä. Lisätietoja käytettävissä olevista tehdasasetuksista on kohdassa [Fiery Essential Driver -esiasetukset](#page-12-0) sivulla 13 .
- **•** Esiasetukset Sisältää lisäasetukset kullekin esiasetukselle ja mahdollisuuden määrittää työn kopioiden määrän. Esiasetukset-välilehden avulla voit muokata esiasetuksia mukautettujen esiasetusten luomiseksi.
- **•** Käyttäjän todennus Kaikki tiedot, joita saatetaan tarvita käyttäjän todentamiseen.
- **•** Asetukset Voit vaihtaa Ennalta määritettyjen asetusten ja tuotantoasetusten välillä Fiery Essential Driver tulostinohjaimessa.

Lisätietoja Tuotantoasetuksista on kohdassa *Fiery Driver Help* .

- **•** Tietoja Sisältää tietoja nykyisestä Fiery Essential Driver -versiosta. Voit myös tarkastella Fiery-palvelimesi tietoja, kun kaksisuuntainen tiedonsiirto on käytössä.
- **•** Työkalut Kaikki Fiery-sovellukset, joita tukee yhdistetty Fiery-palvelin.

**Huomaa:** Työkalut-välilehti näkyy vain, kun tulostimen kaksisuuntainen tietoliikenne on käytössä.

#### **Avaa Fiery Essential Driver -välilehti.**

Fiery Essential Driver -välilehden avulla voit valita ja luoda esiasetuksia.

- **1** Avaa kansio, jossa näkyvät asennetut tulostimet. (Katso [Avaa asennettujen tulostimien luettelo](#page-8-0) sivulla 9.)
- **2** Toimi seuraavasti:
	- **•** Napsauta Laitteet ja tulostimet -kansiossa hiiren kakkospainikkeella haluamaasi tulostinkuvaketta ja valitse Tulostusmääritykset.
	- **•** Valitse Tulostimet ja skannerit -välilehdessä Hallinta ja valitse sitten Tulostusmääritykset.
- **3** Napsauta Fiery Essential Driver -välilehteä.

## Aseta tulostimeen asennetut asetukset Fiery Essential Driver -ohjaimella

Jotta tulostimen ja Fiery server -palvelimen tulostusasetuksia voidaan käyttää oikein, sinun on määritettävä Fierypalvelin tietokoneesta tulostimeen asennettuja vaihtoehtoja varten.

Kun Kaksisuuntainen tiedonsiirto on käytössä, se ohittaa kaikki asennettaviin asetuksiin tekemäsi manuaaliset asetukset. Kaksisuuntaisen tiedonsiirron avulla Fiery Essential Driver voi myös lähettää kyselyn tulostimeen ja noutaa siitä tiedot asennetuista vaihtoehdoista. Asennetut vaihtoehdot on lueteltu Asennetut vaihtoehdot -luettelossa ja Fiery Essential Driver -asetukset aktivoidaan kyseisten vaihtoehtojen mukaan.

<span id="page-10-0"></span>Kun määrität asennettavat vaihtoehdot manuaalisesti, sinun on vastattava tulostimen todellista määritystä. Muuten Fiery Essential Driver -ohjaimessa näkyvät tulostinvaihtoehdot eivät ehkä vastaa todellisia käytettävissä olevia tulostinvaihtoehtoja.

Voit myös palata vaihtoehtojen oletusarvoihin.

### **Tulostimeen asennettujen vaihtoehtojen muuttaminen Fiery Essential Driver -sovelluksella**

Tulostimeen asennettujen vaihtoehtojen muokkaamiseen on käytettävä Fiery Essential Driver -sovellusta.

**Huomaa:** Jos haluat määrittää asennettuja vaihtoehtoja, poista Kaksisuuntainen tiedonsiirto ensin manuaalisesti käytöstä (poista valinta valintaruudusta).

**Huomaa:** Käyttäjätilien valvonta (UAC) -toiminto on käytettävissä Windows-käyttöjärjestelmissä, jotka tukevat Fiery-palvelinta. Asennettavissa olevia vaihtoehtoja voidaan lisätä tai muuttaa tulostinohjaimen asennuksen jälkeen vain kirjautumalla sisään järjestelmänvalvojan oikeuksin.

- **1** Avaa kansio, jossa näkyvät asennetut tulostimet. (Katso [Avaa asennettujen tulostimien luettelo](#page-8-0) sivulla 9.)
- **2** Napsauta Windows-tietokoneissa, joissa käyttäjätilien valvonta on käytössä, Fiery-palvelimen kuvaketta hiiren kakkospainikkeella, valitse Suorita järjestelmänvalvojana ja valitse sitten Tulostimen ominaisuudet tai Ominaisuudet.

User Account Control (Käyttäjätilien valvonta) -ikkuna avautuu.

Valitse User that has administrator privileges (Käyttäjä, jolla on järjestelmänvalvojan oikeudet), kirjoita salasana ja valitse OK.

- **3** Napsauta haluamaasi tulostinkuvaketta hiiren kakkospainikkeella ja valitse sitten Printer properties (Tulostimen ominaisuudet) tai Properties (Ominaisuudet).
- **4** Napsauta Accessories (Apuohjelmat) -välilehteä (tai Configuration (Määritys) tai Installable Options (Asennettavissa olevat vaihtoehdot)) ja tarkista, että haluamasi vaihtoehto on käytettävissä.
- **5** Jos haluat noutaa asennetut vaihtoehdot itse tulostimesta, valitse Two-Way Communication (Kaksisuuntainen tiedonsiirto), syötä tulostimeen yhdistetyn Fiery-palvelimen IP-osoite tai DNS-nimi ja valitse Update (Päivitä).
- **6** Jos haluat määrittää asennetut vaihtoehdot manuaalisesti, valitse haluamasi vaihtoehto Available Options (Mahdolliset vaihtoehdot) -luettelosta ja napsauta Add (Lisää). Jos haluat palauttaa asennetut vaihtoehdot oletusasetuksiin, valitse Defaults (Oletukset).

**Huomaa:** Varmista, että vaihtoehto on asennettu tulostimeen.

**7** Jos haluat päivittää ohjaimen asennetut valinnat automaattisesti aina sen avautuessa, valitse Update Fiery Driver When Opened (Päivitä Fiery Driver avattaessa).

Tämä estää ristiriidat valittujen asetusten välillä, kun yksi tai useampi asennettu vaihtoehto muuttuu tai ei ole enää käytettävissä.

**8** Jos haluat sähköpostitse ilmoituksen tulostuksen aikana ilmenneistä virheistä, valitse Enable E-mail Notification (Ota käyttöön sähköposti-ilmoitus) ja kirjoita sähköpostiosoite, johon ilmoitus lähetetään.

Enable E-mail Notification (Ota käyttöön sähköposti-ilmoitus) on näkyvissä vain, jos sähköpostipalvelu on otettu käyttöön asennuksen yhteydessä Fiery-palvelimessa. (Ohjeita on käyttäjän opassarjan kohdassa *Configuration and Setup*).

<span id="page-11-0"></span>**9** Napsauta Apply (Käytä) ja napsauta sitten OK.

OK-painike täytyy valita, jotta tulostinohjain käyttäisi oikeita asennettavissa olevia vaihtoehtoja.

**Huomaa:** Asennettavissa olevat vaihtoehdot eivät näy oikein, jos suljet ikkunan valitsemalla Cancel (Peruuta)- tai Close (Sulje) -kuvakkeen.

## Tulostusasetusten muuttaminen Fiery Essential Driver -sovelluksella

Voit muuttaa nykyisen asiakirjan tai kaikkien tietokoneesta lähetettyjen asiakirjojen tulostusasetuksia.

Asetuksen muutospaikka määrää muutoksen laajuuden.

- **•** Sovelluksesta tehdyt muutokset koskevat yleensä asiakirjoja, jotka tulostetaan sovelluksen ollessa avoinna.
- **•** Printing preferences (Tulostusmääritykset) -kohdassa tehdyt muutokset koskevat valittua tulostinta ja kaikkia tulostimeen lähetettyjä tulostustöitä. Jos kuitenkin voit määrittää saman tulostusasetusasetuksen sovelluksessa, sovellusasetus saattaa ohittaa Printing preferences (Tulostusmääritykset) -asetuksen.

**Huomaa:** Jos muutat yksittäisen asiakirjan tulostusasetusta Printing preferences (Tulostusmääritykset) -kohdan avulla, muista palauttaa asetus tarvittaessa takaisin oletusarvoonsa ennen muiden asiakirjojen tulostamista nykyisen sovellusistunnon aikana. Sovelluksen sulkeminen palauttaa kaikki asetukset oletusarvoihinsa Printing preferences (Tulostusmääritykset) -kohdassa.

Jotkin tehtävät edellyttävät tiettyä tapaa asetusten muuttamiseksi. Esimerkiksi kaikki muutokset fonttiasetuksiin on tehtävä Printing preferences (Tulostusmääritykset) -kohdassa, ei sovelluksessa. Jos sovelluksesi ei salli asetusten muuttamista, käytä Printing preferences (Tulostusmääritykset) -kohtaa.

### **Kaikkien tietokoneesta lähetettävien asiakirjojen tulostusasetusten muuttaminen**

Printing Preferences (Tulostusmääritykset) -ikkunassa voit muuttaa kaikkien asiakirjojen tulostuksen oletusasetuksia.

Sovelluksen Print (Tulosta) -ikkunassa voit ohittaa joitakin asiakirjan tulostuksen oletusasetuksia. Jos jokin tulostusasetus ei ole käytettävissä, voit aktivoida sen muuttamalla kaikkien tietokoneesta lähetettävien asiakirjojen tulostusasetuksia.

**Huomaa:** Jos et käytä samoja asetuksia kaikille tulostustöille, voit tallentaa tietyn tulostusasetusryhmän esiasetukseksi.

- **1** Valitse sovelluksessa File (Tiedosto) > Print (Tulosta) tai File (Tiedosto) > Print Setup (Tulostimen asetukset) ja valitse tulostimeksi Fiery-palvelin.
- **2** Napsauta painiketta, jossa näkyy Document Properties (Tiedoston ominaisuudet) -ikkuna.

Document Properties (Tiedoston ominaisuudet) -ikkuna avataan eri tavoin eri sovelluksissa.

- **3** Avaa Fiery Essential Driver -välilehti. (Katso [Avaa Fiery Essential Driver -välilehti.](#page-9-0) sivulla 10.)
- **4** Valitse haluamasi esiasetus tai luo tulostusasetuksille mukautettu esiasetus.
- **5** Kun olet määrittänyt tulostusasetukset, valitse OK ja lähetä sitten tulostustyö valitsemalla Print (Tulosta).

## <span id="page-12-0"></span>Fiery Essential Driver -esiasetukset

Esiasetus ovat kokoelma valmiita Fiery Essential Driver -tulostusasetuksia, joita voi ottaa käyttöön myöhemmin.

Voit valita työlle esiasetuksen Esiasetukset-välilehdeltä tai luoda uuden esiasetuksen nykyisten Fiery Essential Driver -asetusten pohjalta. Kaikissa ominaisuuksissa näkyy niiden oletusasetus. Voit muokata esiasetusta ja tallentaa sen mukautettuna esiasetuksena.

Työn esiasetuksia on kahta tyyppiä:

**•** Tehdasasetukset – Tehdasasetukset ovat oletusarvoisesti käytettävissä Fiery Essential Driver -ohjelmassa.

Tehdasasetuksia voidaan muokata ja tallentaa ne mukautettuna esiasetuksena. Tehdasasetusta ei kuitenkaan voi muokata. Lisätietoja käytettävissä olevista tehdasasetuksista on kohdassa Fiery Essential Driver -esiasetukset sivulla 13.

**•** Mukautetut esiasetukset – Esiasetukset, joita voit mukauttaa ja lisätä esiasetusten luetteloon Fiery Essential Driver -ohjelmassa.

Mukautettuja esiasetuksia voidaan luoda olemassa olevista tehdasasetuksista. Lisätietoja mukautettujen esiasetusten luomisesta on kohdassa [Esiasetuksen luominen kohteessa Fiery Essential Driver](#page-13-0) sivulla 14.

### **Fiery Essential Driver -esiasetukset**

Fiery Essential Driver -esiasetukset sisältävät toisiinsa liittyviä tai toisiaan täydentäviä tulostusasetuksia. Tehdasasetukset ovat oletusarvoisesti käytettävissä. Voit myös luoda mukautettuja esiasetuksia, jotka näkyvät Esiasetukset-välilehdessä.

- **•** Pikatulostus Tulostaa työt käyttämällä yleisimmin käytettyjä työn asetuksia.
- **•** Ympäristöystävällinen tulostus Tulostaa työt yksivärisenä paperin molemmille puolille paperin säästämiseksi. Ympäristöystävällinen tulostus -esiasetus tulostaa vain mustavalkoisena tai harmaasävyisenä.
- **•** Kaksipuolinen tulostus Tulostaa työt paperin molemmille puolille.
- **•** Vesileima Tämä sisältää myös vesileima-asetukset, joilla määritetään vesileiman sijainti ja tyyli.
- **•** Vihko Luo yksinkertaisen vihkon asiakirjasta.

#### **Esimääritetyn näkymän muuttaminen**

Voit määrittää Presets (Esimääritykset) -välilehdessä näkyvät esiasetukset.

- **1** Avaa Fiery Essential Driver -välilehti. (Katso [Avaa Fiery Essential Driver -välilehti.](#page-9-0) sivulla 10.)
- **2** Muuta esiasetuksia valitsemalla Presets (Esimääritykset) -välilehdessä jokin seuraavista vaihtoehdoista:
	- **•** All presets (Kaikki esiasetukset)
	- **•** Factory presets (Tehdasesiasetukset)
	- **•** Custom presets (Mukautetut esiasetukset)

## <span id="page-13-0"></span>Esiasetusten käsittely kohteessa Fiery Essential Driver

Voit luoda, muokata ja poistaa esiasetuksia. Voit myös palauttaa esiasetuksen oletusasetukset.

**Huomaa:** Esiasetus-tiedostomuoto on joko .sav tai .xml. .sav-tiedostossa jokainen esiasetus on yksittäinen tiedosto. .xml-tiedostossa kaikki esiasetukset ovat yhdessä tiedostossa. Esiasetukset-tiedosto luodaan erityisesti käyttäjälle.

### **Esiasetuksen luominen kohteessa Fiery Essential Driver**

Voit luoda esiasetuksen, joka sisältää yleisesti käytetyt tulostusasetukset. Fiery Essential Driver -esiasetukset luodaan muokkaamalla tehdasasetusta.

Esiasetus tallennetaan paikallisesti omaan tietokoneeseesi etkä voi jakaa sitä muiden kanssa.

- **1** Avaa Fiery Essential Driver -välilehti. (Katso [Avaa Fiery Essential Driver -välilehti.](#page-9-0) sivulla 10.)
- **2** Napsauta Esiasetukset-välilehdessä muokattavan esiasetuksen oikeassa yläkulmassa olevaa kynäkuvaketta.
- **3** Valitse Lisää ja määritä tulostusasetukset haluamallasi tavalla.
- **4** Valitse Tallenna.
- **5** Kirjoita Tallenna esiasetus -ikkunaan esiasetettu nimi ja valitse Tallenna.

**Huomaa:** Kirjoittamasi nimen on oltava yksilöllinen kullekin esiasetukselle. Toinen esiasetus ei saa käyttää esiasetuksen nimeä.

#### **Kaikkien tulostustöiden esiasetuksen muuttaminen Fiery Essential Driver -sovelluksessa**

Voit muuttaa kaikkien tulostustöiden esiasetuksia.

**1** Avaa Fiery Essential Driver -välilehti. (Katso [Avaa Fiery Essential Driver -välilehti.](#page-9-0) sivulla 10.)

**Huomaa:** Kun käytät Fiery Essential Driver -välilehteä sovelluksen Tulosta-ikkunasta ja valitset esimäärityksen, esiasetusta käytetään vain nykyisessä sovellusistunnossa.

- **2** Valitse Esimääritykset-välilehdessä toinen esiasetus.
- **3** Valitse Esiasetukset-luettelosta eri esiasetus.

### **Työn tulostaminen esimäärityksen avulla Fiery Essential Driver -ohjaimesta**

Esiasetukset-välilehdellä näkyy, mitkä esiasetukset ovat mahdollisesti käytettävissä kaikissa tulostustöissä. Kun olet tulostanut työn esiasetukella, samaa esiasetusta käytetään, kunnes valitset toisen esiasetuksen.

**Huomaa:** Esiasetuksia ei voi jakaa eri Fiery Essential Drivers -ohjaimien kesken.

- <span id="page-14-0"></span>**1** Avaa asiakirja ja valitse File (Tiedosto) > Print (Tulosta) tai File (Tiedosto) > Print Setup (Tulostusasetukset) ja valitse sitten tulostimeksi Fiery-palvelin.
- **2** Napsauta painiketta, jossa näkyy Document Properties (Tiedoston ominaisuudet) -ikkuna.

Tiedoston ominaisuudet -ikkunan avaamiseen tarvittavat toimet vaihtelevat sovelluksen mukaan.

**3** Valitse Esiasetukset-välilehdessä esiasetus.

**Huomaa:** Voit valita tehdasasetuksen tai mukautetun esiasetuksen. Mukautettu esiasetus on luotava, ennen kuin se näkyy Esiasetukset-välilehdessä.

**4** Valitse Asiakirjan ominaisuudet -ikkunassa OK.

### **Esiasetuksen muokkaaminen Fiery Essential Driver -tulostinohjaimessa**

Esiasetus sisältää useimmat Fiery Essential Driver -välilehdessä asetetut tulostusvaihtoehdot. Voit ohittaa Esiasetukset-välilehden asetuksen esiasetuksen valitsemisen jälkeen, mutta esiasetus on tallennettava.

- **1** Avaa Fiery Essential Driver -välilehti. (Katso [Avaa Fiery Essential Driver -välilehti.](#page-9-0) sivulla 10.)
- **2** Napsauta Esiasetukset-välilehdessä muokattavan esiasetuksen oikeassa yläkulmassa olevaa kynäkuvaketta.

**Huomaa:** Voit muokata tehdasasetusta ja tallentaa sen mukautettuna esiasetuksena. Napsauta Palauta-kuvaketta, jos haluat muuttaa tulostusasetukset oletusarvoiksi.

- **3** Tulostusasetusten muuttaminen
- **4** Valitse Tallenna.
- **5** Kirjoita Tallenna esiasetus -ikkunaan esiasetettu nimi ja halutessasi myös kuvaus.

**Huomaa:** Voit korvata aiemmin luodun esiasetuksen käyttämällä samaa nimeä. Tehdassetuksissa toinen esiasetus ei saa käyttää valmiin esiasetuksen nimeä.

**6** Valitse Tallenna.

#### **Esiasetuksen poistaminen kohteessa Fiery Essential Driver**

Voit poistaa esiasetuksen Esiasetusten hallinta -ikkunassa kohteessa Fiery Essential Driver. Mukautetut esiasetukset voidaan poistaa, mutta tehdasasetuksia ei voi poistaa.

**Huomaa:** Esiasetuksen poistaminen edellyttää, että esiasetus ei ole käytössä.

- **1** Avaa Fiery Essential Driver -välilehti. (Katso [Avaa Fiery Essential Driver -välilehti.](#page-9-0) sivulla 10.)
- **2** Valitse Esiasetukset-välilehdessä valikosta Hallitse esiasetuksia.
- **3** Napsauta Poista-kuvaketta.
- **4** Valitse Tallenna.

## <span id="page-15-0"></span>**Mukautettujen esiasetusten vieminen tai tuominen Fiery Essential Driver -tulostinohjaimessa**

Voit tuoda ja viedä mukautettuja esiasetuksia Fiery Essential Driver -tulostinohjaimella.

- **1** Avaa Fiery Essential Driver -välilehti. (Katso [Avaa Fiery Essential Driver -välilehti.](#page-9-0) sivulla 10.)
- **2** Valitse Esiasetukset-välilehdessä valikosta Hallitse esiasetuksia.
- **3** Toimi seuraavasti:
	- **•** Tuo esiasetusFiery Essential Driver -tulostinohjaimeen napsauttamalla Tuo mukautettuja esiasetuksia kuvaketta.
	- **•** Vie kukin valittu esiasetus yhteen tiedostoon napsauttamalla Vie mukautetut esiasetukset -kuvaketta (esimerkiksi PresetName.sav).
- **4** Selaa sijaintiin, johon haluat tallentaa tai josta haluat noutaa Presets.xml-tiedoston.
- **5** Selaa sijaintiin, johon haluat tallentaa tai josta haluat noutaa PresetName.sav-tiedoston.
- **6** Napsauta Tallenna tai Avaa.

## Käytä vesileimoja kohteessa Fiery Essential Driver

Kohteen Fiery Essential Driver Vesileima-ominaisuuden avulla voit tulostaa tekstiä (riippumatta tulostussovelluksen tarjoamasta) asiakirjan ensimmäiselle sivulle tai jokaiselle sivulle.

Voit määrittää, tallentaa ja käyttää vesileimamäärityksiä kaikille Fiery-palvelintulostimille ja kaikille asiakirjoille. Voit myös määrittää vesileima-asetukset, kun tulostat asiakirjan.

**Huomaa:** Kaikki sovellukset eivät tue vesileimatulostusta. Kaikkia fontteja, kuten tiettyjä japanilaisia ja kiinalaisia fontteja, ei tulosteta vesileimoihin.

### **Työn tulostus vesileiman kanssa**

Vesileimat ovat tulostinkohtaisia. Voit määrittää vesileiman tulostettavaksi asiakirjan ensimmäiselle sivulle tai jokaiselle sivulle. Jos et määritä vesileimaa tulostettavaksi vain ensimmäiselle sivulle, se tulostetaan asiakirjan kaikille sivuille.

- **1** Avaa Fiery Essential Driver -välilehti (katso [Avaa Fiery Essential Driver -välilehti.](#page-9-0) sivulla 10).
- **2** Valitse Esiasetuksetvälilehdessä Vesileima-esiasetus.
- **3** Valitse haluamasi vesileima.
- **4** Määritä haluamasi tulostusasetukset ja tulosta asiakirja.

## <span id="page-16-0"></span>Anna kirjautumistiedot

Jos Fiery-palvelin vaatii tulostukseen käyttäjän todennuksen, sinun on annettava käyttäjänimi ja salasana, kun käytät tulostamista.

**Huomaa:** Kirjautumisnimi voi olla verkkotoimialue\käyttäjänimi tai paikallinen käyttäjänimi. Kysy järjestelmän pääkäyttäjältä lisätietoja järjestelmävaatimuksista.

- **1** Avaa Fiery Essential Driver -välilehti. (Katso [Avaa Fiery Essential Driver -välilehti.](#page-9-0) sivulla 10.)
- **2** Valitse Käyttäjän todennus -kuvake.
- **3** Poista valinta Käyttäjän todennus -välilehden I'm a Guest (Olen vieras) -valintaruudusta.

Jos sinulla ei ole Windows-kirjautumisnimeä, valitse valintaruutu.

**Huomaa:** Fiery-palvelin täytyy olla määritetty sallimaan vierastulostus.

- **4** Toimi seuraavasti:
	- **•** Lähetä Windows-käyttäjänimi ja -salasanasi valitsemalla Käytä Windowsiin kirjautumista -valintaruutu.
	- **•** Kirjoita käyttäjänimi ja salasana asianmukaisiin kenttiin.

**Huomaa:** Käytä Windowsiin kirjautumista -valintaruutu ei ehkä tule näkyviin tietokoneessa määritetyn käyttäjän todennuksen tyypin mukaan.

**5** Vahvista, että Fiery-palvelin tunnistaa käyttäjänimen, salasanan ja käyttöoikeudet valitsemalla Varmista.

**Huomaa:** Vahvistus toimii vain, jos Kaksisuuntainen tietoliikenne on valittuna.

- **6** Kirjoita todennuksen lisätiedot Käyttäjän todennus -välilehden oikealla puolella olevaan välilehteen.
- **7** Määritä haluamasi tulostusasetukset ja tulosta asiakirja.

## Fiery Essential Driver -asetusten muuttaminen

Voit muuttaa kohteessa Fiery Essential Driver näkyviä asetuksia.

- **1** Valitse Asetukset-välilehti.
- **2** Valitse Tuotantoasetukset.
- **3** Valitse OK. Tulostusmääritykset-ikkuna sulkeutuu.
- **4** Avaa Fiery Essential Driver -välilehti. (Katso [Avaa Fiery Essential Driver -välilehti.](#page-9-0) sivulla 10.)

Kun Tulostusmääritykset-ikkuna avataan uudelleen, valittu tulostinohjainasetus tulee näkyviin.

## <span id="page-17-0"></span>PostScript-tiedostojen hallinta kohteessa Fiery Essential Driver

Voit tulostaa PostScript-tiedostoihin ja luoda kannettavia tai EPS (Encapsulated PostScript) -tiedostoja. Voit ohjeistaa kohteen Fiery Essential Driver tulostamaan tiedostoon joko kohteesta Fiery Essential Driver tai sovelluksesta.

## **PostScript-tiedostoon tulostuksen määrittäminen**

Voit määrittää Fiery Driver in luomaan PostScript-tiedostoja. Tästä on hyötyä, jos sovelluksesta ei voi tulostaa PostScript-tiedostoja.

- **1** Avaa kansio, joka sisältää asennetut tulostimet. (Katso [Avaa asennettujen tulostimien luettelo](#page-8-0) sivulla 9.)
- **2** Napsauta haluamasi tulostimen kuvaketta hiiren kakkospainikkeella ja napsauta sitten Tulostimen ominaisuudet tai Ominaisuudet.
- **3** Napsauta Portit-välilehteä.
- **4** Valitse porttiluettelosta FILE.
- **5** Säädä tarvittaessa tulostusasetuksia ja tulostimen asetuksia ennen tiedostoon tulostamista.